## **Microsoft 365 / Outlook Configuration Guide**

- 1. **Open Microsoft Outlook Application**
- 2. Open **"File Menu"** and Click "**Add Account"**

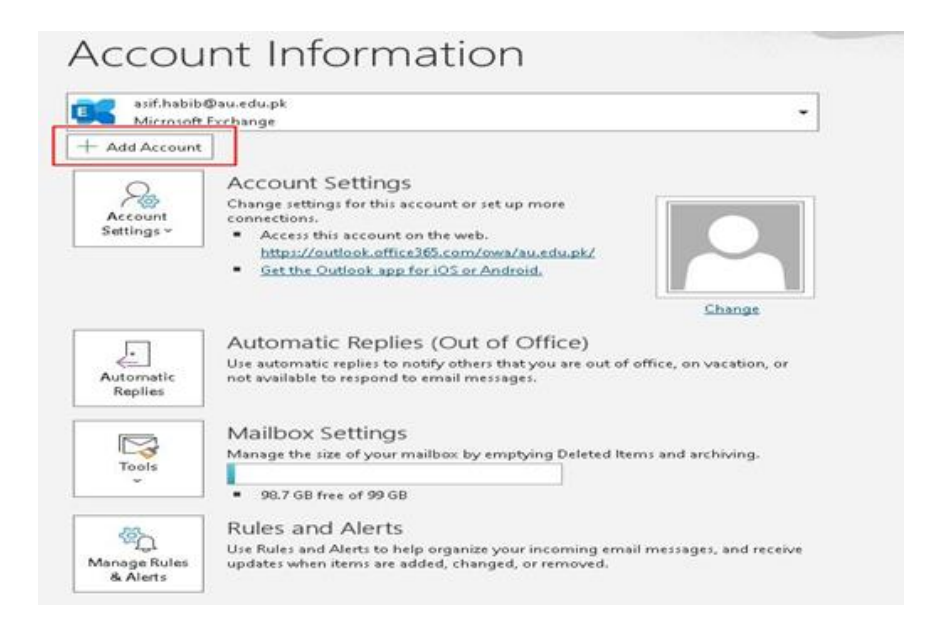

3. **Enter your email address** [login@au.edu.p](mailto:login@au.edu.p)k and then **click Connect.**

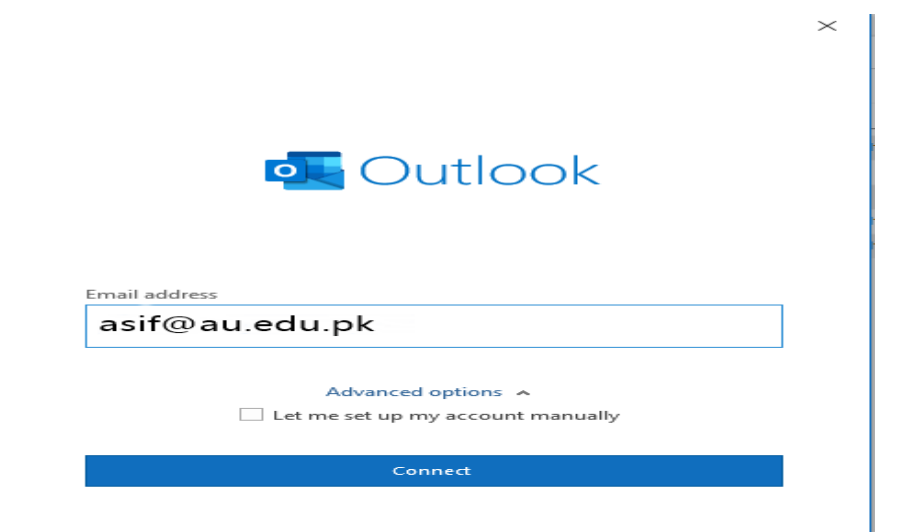

## 4. Click on "**Microsoft Exchange"**

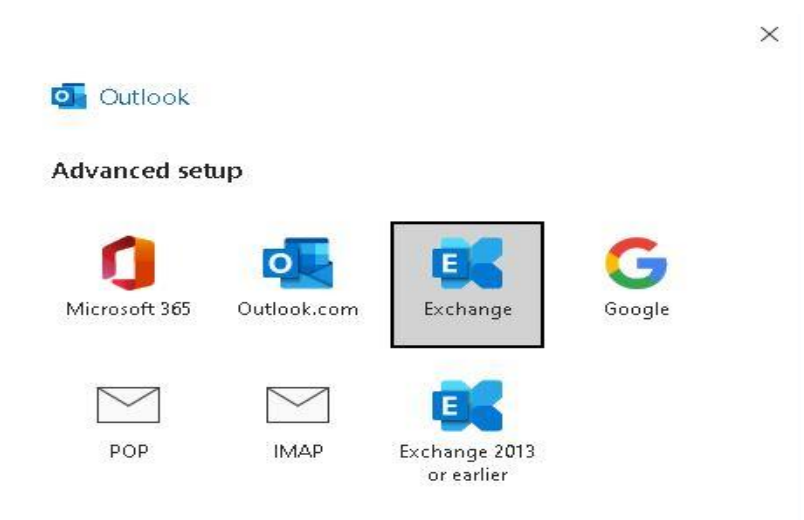

You can now **click Finish**.

5. Click on **"Send and Receive Menu"** and then **"Send and Receive All Folders"** button with the same name

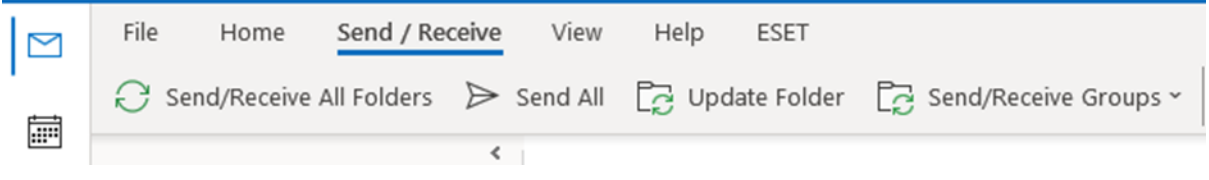